# **Tester IP kamer**

# Uživatelský manuál

## **Verze:** 01.00

- Děkujeme Vám za zakoupení našeho produktu.
- Před jeho použitím si pozorně prostudujte tento manuál.
- Manuál doporučujeme uschovat pro pozdější nahlédnutí.
- Dbejte na čitelnost sériového čísla kvůli případné reklamaci. Pokud sériové číslo chybí nebo je nečitelné, oprava bude účtována.
- Při komplikacích kontaktujte technickou podporu naší společnosti.

# **1 Bezpečnostní upozornění**

- Používejte tester v rámci lokálních zákonů; tester by neměl být používán na místech, kde není povoleno používat elektrické přístroje (nemocnice, čerpací stanice, atd).
- Chraňte tester před vlhkostí a tekutinami.
- Odkryté části testeru by neměly přijít do kontaktu s prachem nebo tekutinami.
- Při přepravě a použití chraňte tester před nárazy a vibracemi, mohlo by dojít k poškození citlivých částí.
- Při nabíjení nenechávejte tester bez dozoru. Pokud je baterie testeru horká, měl by být okamžitě odpojen od nabíječky. Tester by neměl být nabíjen déle než 8 hodin.
- Nepoužívejte tester v prostředí s vysokou vlhkostí. Pokud se do testeru dostane vlhkost, okamžitě ho vypněte a odpojte všechny kabely.
- Tester by neměl být používán v prostředí, kde se vyskytují hořlavé plyny.
- Nerozebírejte tester. V případě poruchy kontaktujte technickou podporu.
- Tester by neměl být používán v prostředí se silnou elektromagnetickou radiací.
- Nedotýkejte se testeru mokrýma rukama nebo vlhkými předměty.
- K čištění testeru nepoužívejte organické rozpouštědlo. Čistěte tester pouze suchým, čistým hadříkem. Při silném znečištění použijte neutrální čisticí prostředek (například prostředek na nábytek) nebo hadřík jemně namočte a důkladně vyždímejte.

## **Laser**

- Nedívejte se přímo do laseru, mohlo by dojít k poškození zraku.
- Pokud není laser používán, vypněte ho a zakryjte.

# **2 Úvod**

# **2.1 Základní informace**

Tento tester s 8'' dotykovou obrazovkou je navržen pro testování a instalaci IP kamer, analogových kamer, 8 MP TVI kamer, 8 MP CVI kamer, 8 MP AHD kamer, 8 MP SDI/EX-SDI kamer; dokáže také testovat 4K H.264/H.265 kamery přes hlavní stream. Rozlišení 2048x1536 umožňuje zobrazení HD IP kamer a analogových kamer ve vysokém rozlišení. Zařízení podporuje ONVIF PTZ ovládání a analogové PTZ ovládání. Kombinace dotykové obrazovky a tlačítek činí ovládání zařízení velmi snadné.

Tester je také dobrým nástrojem pro testování Ethernetu. Může otestovat napětí PoE napájení, provést PING nebo vyhledat IP adresu. Můžete použít modrý sledovač kabelů k vyhledání určitého vodiče ve svazku. Můžete otestovat, jestli je LAN kabel správně zapojen. Další funkce zahrnují 25.5 W PoE pro napájení kamer, HDMI vstup a výstup, test CVBS smyčky, současné testování analogových a IP kamer, LED svítilnu, DC 12 V/3A výstup, DC 24 V/2 A výstup atd.

# **2.2 Obsah balení**

- **•** Tester
- Napájecí adaptér DC 12V/2A
- **•** Tester síťových kabelů
- Polymerová lithium-iontová baterie (DC 7,4 V/7000 mAh)
- BNC kabel
- RS485 kabel
- SC, ST konektor (pro optický měřič)
- Kabel pro napájecí výstup
- Audio kabel
- TDR krokosvorky (pouze u modelů s TDR)
- Bezpečnostní drát
- Nástrojová brašna
- Uživatelský manuál
- 8 GB SD karta

# **2.3 Funkční rozhraní**

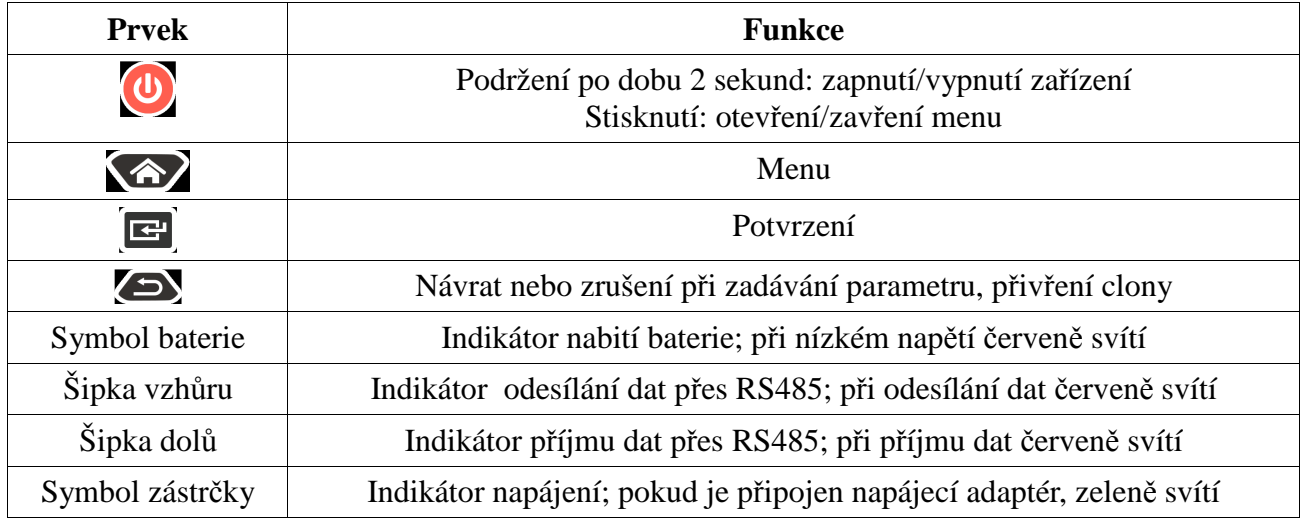

## **Vrchní rozhraní (zleva doprava)**

- 10. Zdroj viditelného červeného laseru (u modelů s laserem)
- 11. Výstup DC 12 V/3 A pro napájení kamery
- 12. PSE napájení k otestování LAN portu a PoE napětí
- 13. PoE/LAN testovací port
- 14. Měřič optické síly (u modelů s optickým měřením)
- 15. CVBS vstup (AHD/TVI/CVI)
- 16. Výstup videosignálu (BNC), sledovač kabelů
- 17. HDMI vstup
- 18. LED svítilna
- 19. EX/HD-SDI vstup (BNC; u modelů s HD-SDI)
- 20. TDR tester kabelů (u modelů s TDR)

## **Spodní rozhraní (zprava doleva)**

- 21. RS485 pro komunikaci s PTZ kamerou
- 22. Vstup napájení DC 12 V/2 A
- 23. Výstup DC 24 V/2 A
- 24. USB výstup 5 V/2 A, slouží k napájení
- 25. Audio vstup/výstup a sluchátka
- 26. Tester UTP kabelů, sledovač kabelů
- 27. RJ45 port TDR2.0
- 28. Slot pro SD kartu (přiložena je SD karta o kapacitě 8 GB; maximální kapacita je 32 GB)
- 29. HDMI výstup
- 30. Sluneční štít
- 31. Mikrofon

# **3 Operace**

# **3.1 Instalace baterie**

Tester obsahuje vestavěnou polymerovou lithium-iontovou baterii. Při transportu by baterie měla být z bezpečnostních důvodů odpojena. Před použitím zařízení zkontrolujte, že je baterie správně připojena. Při normální používání obvykle není třeba kabel odpojit. Pro zapnutí testeru stiskněte tlačítko **b** a držte ho několik sekund.

*Upozornění: Používejte pouze napájecí adaptér určený k tomuto zařízení!*

## *Poznámky:*

- *Pokud se ukazatel stavu nabití zcela naplní nebo přestane svítit, znamená to, že baterie je plně nabita.*
- *Pokud ukazatel stavu nabití přestane svítit, baterie je nabita na 90%. Doba nabíjení může být prodloužena o 1 hodinu. Baterii lze nabíjet až 12 hodin bez jejího poškození.*
- *Pokud zařízení nepracuje správně, stiskněte tlačítko a podržte ho několik sekund pro obnovení továrního nastavení.*

# **3.2 Připojení zařízení**

## **3.2.1 Připojení k IP kameře**

Připojte IP kameru k nezávislému napájení, poté připojte kameru k LAN portu testeru. Pokud indikátor spojení u LAN portu zeleně svítí a indikátor přenosu dat bliká, znamená to, že tester a IP kamera spolu komunikují. Pokud indikátory neblikají, zkontrolujte napájení IP kamery a LAN kabel.

## *Poznámky:*

- 1) *Pokud kamera vyžaduje PoE napájení, připojte ji k LAN portu testeru, ten podporuje PoE. Kliknutím na ikonu PoE v testeru můžete zapnout/vypnout PoE napájení.*
- 2) *Pokud je PoE napájení vypnuté v menu testeru, kameru lze napájet přes PoE switch, připojte switch k PSE portu a kameru k LAN portu testeru. V tomto případě tester nemůže přijímat data od IP kamery, ale počítač připojený k PoE switchi může přijímat data přes tester.*

*Upozornění: PoE switch nebo PSE napájení musí být připojeno k portu PSE IN, jinak dojde k poškození testeru!*

## **3.2.2 Připojení k analogové kameře**

- 1) Připojte video výstup kamery k portu VIDEO IN testeru. Po kliknutí na ikonu PTZ se objeví živý obraz kamery.
- 2) Použijte VIDEO OUT port testeru k připojení monitoru.
- 3) Připojte PTZ kameru k RS485 pro otestování tohoto rozhraní (dbejte přitom na polaritu vedení).

## **3.2.3 Připojení k HD kameře přes koaxiální kabel**

SDI kamery, CVI kamery, TVI kamery a AHD kamery jsou klasifikovány jako HD koaxiální kamery. Výše uvedené typy kamer se tedy zapojují stejným způsobem (viz níže).

- 1) Připojte SDI výstup kamery do portu SDI IN testeru, na obrazovce testeru se objeví živý obraz kamery. Tester má pouze SDI vstup, nemá SDI výstup.
- 2) Připojte SDI PTZ kameru k RS485 pro otestování tohoto rozhraní (dbejte přitom na polaritu vedení).

## **3.2.4 HDMI vstup**

K HDMI vstupu testeru připojte HDMI výstup DVR nebo podobného zařízení pro zobrazení vstupního signálu.

## **3.2.5. HDMI výstup**

Vestavěný HDMI výstup umožňuje zobrazit video analogové kamery nebo IP kamery záznamy, multimediální soubory a obrázky na HDTV monitoru. Propojte HDMI kabelem tester s HDTV monitorem HDMI výstup podporuje rozlišení až 3840x2160 pixelů při 30 fps.

## **3.3 OSD menu**

Stiskněte tlačítko a držte ho 2 sekundy pro otevření OSD menu. Stiskněte toto tlačítko znovu pro zavření OSD menu. Krátkým stisknutím tohoto tlačítka uvedete tester do režimu spánku, opětovným stisknutím ho uvedete do provozního režimu.

Pokud tester nefunguje správně a nelze ho vypnout, stiskněte tlačítko a podržte ho několik sekund pro uvedení testeru do továrního nastavení.

## **3.3.1 Rozbalovací menu**

Klikněte na pravý horní roh 2x pro otevření rozbalovacího menu. Toto menu obsahuje položky jako například PoE power output (PoE napájení), IP setting (nastavení IP), Wi-Fi, HDMI IN (HDMI vstup), CVBS, Video OUT (video výstup), LAN, Brightness (jas), Setting (nastavení), atd.

- **HDMI:** Klikněte na HDMI. V tomto režimu může tester fungovat jako převodník z analogového signálu na digitální, lze současně používat IP a HDMI vstup nebo HDMI a analogový vstup.
- **CVBS:** Klikněte na CVBS. Lze testovat současně analogovou kameru a IP kameru.
- **TV výstup:** klikněte na TV OUT pro zobrazení plovoucího okna. Lze otestovat propojení a vyhledat vady na BNC kabelu.
- **LAN:** Klikněte na LAN. Zobrazí upload a download LAN a Wi-Fi a další síťové parametry.
- **Nastavení:** Klikněte na Setting.
- **Nastavení IP:** Klikněte na IP.
- **PoE výstup:** Klikněte na POE power output. Zde můžete zapnout/vypnout PoE napájení.

## **3.3.2 Odkazové menu**

Zde se zobrazují odkazy na jednotlivé aplikace. Menu otevřete stisknutím tlačítka se symbolem domu. Po kliknutí na "dům" lze přepínat mezi jednotlivými položkami, kliknutím na "enter" potvrdíte výběr. Menu zavřete kliknutím mimo něj. Pokud dlouze kliknete na ikonu aplikace, tato aplikace se automaticky přidá do menu odkazů. Pokud chcete aplikaci z odkazového menu vymazat, klikněte na ni a podržte několik sekund.

## **3.3.3 Snímek obrazovky**

Dlouze stiskněte "enter" pro pořízení snímku obrazovky. Snímky naleznete ve složce **File Explorer – SDcard – Pictures – Screenshots**.

## **3.3.4 Vestavěná klávesnice**

Přejeďte po obrazovce zleva doprava pro zobrazení softwarové klávesnice. Pomocí klávesnice můžete přiblížit obraz, upravovat zaostření a clonu a natáčet PTZ kameru.

## **3.3.5 Monitorování spojení**

Klikněte na Link Monitor v levém rohu. Zařízení dokáže detekovat přenos 10/100/1000M, kvalitu signálu, měřit rychlost uploadu a downloadu v reálném čase, atd. Lze použít k otestování šířky pásma zařízení jako například NVR. Pokud používáte čtyřžilový kabel pro připojení k zařízení Gigabit, objeví se hlášení "Link limited".

## **Pokročilé monitorování**

Tato funkce slouží k monitorování CVBS smyčky, statistik Ethernetu, atd.

## **3.3.6 TesterPlay**

## **Zobrazení na chytrém telefonu (pouze telefony s operačním systémem Android)**

Tester vytvoří WiFi hotspot, připojte se chytrým telefonem k tomuto hotspotu, nebo telefon a tester musí být ve stejné WiFi síti. V testeru klikněte na ozubené kolo a zvolte **TesterPlay**. Klikněte na **Start** pro vygenerování RTSP URL adresy. V chytrém telefonu spusťte aplikaci **Remote Control**, poté klikněte na **Auto search IP**. Klikněte na **Play** pro zobrazení videa v reálném čase. Pokud zařízení nemůže najít IP adresu, klikněte na **Manually search IP** a zadejte RTSP URL testeru do IP vzdáleného hosta, například 192.168.0.186, poté klikněte na **Play**. Aplikaci Remote Control získáte od dodavatele.

## **Zobrazení na PC**

Nainstalujte do PC program VLC Player. Spusťte VLC Player a zvolte **Media – Open Network Streaming**. Zadejte adresu RTSP streamu a klikněte na **Play**.

## **3.3.7 Vyhledávání IP adresy**

Klikněte na

Tester prohledá celou podsíť, dokáže i změnit svou vlastní IP adresu, aby byl ve stejné podsíti jako testovaná IP kamera.

- **Local IP:** IP adresa testeru, tester může změnit svou vlastní IP adresu, aby se nacházel ve stejné podsíti jako testovaná kamera.
- **Discovery IP:** IP adresa připojeného zařízení. Pokud je k testeru přímo připojena IP kamera, tato položka zobrazí IP adresu této kamery. Pokud je tester připojen k LAN, zobrazí se současná IP adresa.
- **Temp IP:** Pokud tester změní svou adresu, tato nová adresa nebude uložena. Pokud je tato volba vypnuta, nová IP adresa testeru bude uložena.
- **Start:** Provede příkaz PING na IP adresu kamery.
- **Rapid ONVIF:** odkaz na funkci ONVIF.
- **NON ONVIF:** test kamery bez použití ONVIF
- Tester dokáže prohledat celou podsíť a automaticky doplnit první dvě čísla IP adresy.

## **3.3.8 IPC Test Pro**

Při testování IP kamery je často nutné otevřít několik aplikací. Aplikace IPC Test Pro poskytuje všechny tyto funkce, nepotřebujete tedy žádné další aplikace.

Aplikace podporuje skenování podsítí, zobrazení výrobce kamery, kliknutím na IP adresu zobrazíte živé video. Lze použít IP kameru bez PoE i s PoE. Zobrazení stavu síťového portu v reálném čase. Jedním tlačítkem testovacího nástroje se může prohlížeč ke kameře připojit a nastavit ji. Tato funkce také umožňuje hromadnou aktivaci kamer HikVision a Dahua.

## **3.3.9 Čtyřkanálový ONVIF test**

Tester dokáže zobrazit rozlišení 4K v H.265/H.264 přes hlavní stream. Kameru HikVision lze aktivovat jedním tlačítkem. Klikněte na ikonu šroubováku s klíčem pro zahájení testu. Tester automaticky vyhledá ONVIF kamery v různých podsítích. Tester poté zobrazí jména kamer a jejich IP adresy v levé části obrazovky. Tester se může ke kameře automaticky přihlásit a zobrazit její jméno. Výchozí heslo je **admin**, pokud bylo heslo změněno, je nutné zadat nové heslo.

Pokud zvolíte ONVIF Rapid Mode, tester automaticky prohledá různé podsítě a najde všechny ONVIF kamery. Jména kamer spolu s jejich IP adresami budou zobrazena v seznamu. Tester se ke kameře může automaticky připojit a zobrazit živé video. Kliknutím na **Refresh** provedete nové vyhledávání. Po kliknutí na kameru v seznamu se objeví detailní informace o této kameře.

Při připojení neaktivované kamery HikVision se objeví hlášení "The camera has not been activated, activate now?". Klikněte na **OK** pro aktivaci kamery.

Kliknutím na **ONVIF Setting** zobrazíte menu.

- **Cross network scan:** Po zapnutí této funkce (nastavení parametru na **Open**) otevřete **Setting – IP Setting – Advanced** pro přidání IP adresy z jiné podsítě. Funkce Rapid ONVIF pak může tuto kameru najít, i když se nachází v jiné podsíti.
- **Auto Login:** Po zapnutí této funkce (nastavení parametru na **Open**) se ke kameře můžete připojit bez zadání hesla (bude použito stejné heslo jako při posledním připojení, výchozí heslo je **admin**).
- **Video Transmission Protocol:** lze zvolit UTP, nebo TCP.
- **Open Password Cracker:** prolamovač hesel, dokáže se připojit ke kameře, i když neznáte heslo
- **View Manual:** zobrazení manuálu
- **Restore Default Settings:** tovární nastavení
- **OK:** uložení změn

Stisknutím tlačítka domu (menu) otevřete nastavení kamery. Při prohlížení živého videa klikněte na **Video Menu** v pravém horním rohu pro zobrazení menu. Menu obsahuje následující položky: Snapshot (momentka), Record (záznam), Photo (zobrazení momentek), Playback (přehrávání záznamů), PTZ (PTZ ovládání), Setting (nastavení).

## **ONVIF PTZ ovládání**

Klikněte na obraz pro natočení PTZ kamery. Při kliknutí na levou část obrazovky se PTZ kamera natočí doleva, při kliknutí na horní část obrazovky se PTZ kamera natočí nahoru, atd. Směr natáčení PTZ kamery se zobrazí v levém horním rohu.

#### **Nastavení videa**

Klikněte na **Video Set**. Zadejte požadované parametry a klikněte na **OK** pro uložení změn.

- **Encoder and Resolution:** komprese a rozlišení obrazu
- **Encoder Interval:** interval
- **Quality:** kvalita
- **Frame Rate:** počet snímků za sekundu
- **Bitrate Limit:** maximální přenosová rychlost
- **GOV Lenght:** délka GOV

#### **Nastavení obrazu**

Klikněte na **Imaging Set**.

- **Brightness:** jas
- **Color Saturation:** sytost barev
- **Contrast:** kontrast
- **Sharpness:** hloubka ostrosti
- **Wide Dynamic Range:** potlačení výrazných jasových rozdílů
- **Backlight Compensation:** kompenzace protisvětla
- **Exposure Mode:** režim expozice
- **Exposure Min Gain:** minimální zesílení signálu
- **Exposure Max Gain:** maximální zesílení signálu
- **Exposure Min Time:** minimální doba expozice
- **Exposrue Max Time:** maximální doba expozice
- **Infrared Cutoff Filter Settings:** nastavení infračerveného filtru

### **Profily**

Klikněte na **Profiles**. Zde si můžete ověřit nastavení streamů a přepínat mezi hlavním streamem (Major Stream) a sub-streamem (Minor Stream).

#### **Náhled momentek**

Klikněte na **Preview Pictures**. Zde si můžete prohlížet momentky, je zde také funkce zoom.

### **Identifikace**

Klikněte na **Identification** pro zobrazení informací o kameře.

#### **Nastavení času**

Klikněte na **Time Set** a zvolte **Manual Set** pro nastavení systémového času kamery.

### **Údržba**

Klikněte na **Maintenance**. Tato funkce umožňuje kameru restartovat nebo uvést do továrního nastavení.

#### **Nastavení uživatele**

Klikněte na **User Set**. Zde můžete nastavit uživatelské jméno, heslo a další parametry uživatele.

#### **Nastavení sítě**

Klikněte na **Network Set** pro změnu IP adresy. Některé kamery neumožňují změnu IP adresy, takže jejich adresa se nezmění.

#### **Přiblížení obrazu**

Klikněte na ikonu lupy s + pro přiblížení obrazu. Stiskněte toto tlačítko znovu pro návrat zpět. Pokud je obraz přiblížený, kliknutím na obraz se celý obraz posune příslušným směrem. Pokud je obraz přiblížený, je možné jej dále přiblížit stisknutím tlačítka TELE+ nebo oddálit stisknutím tlačítka WIDE-.Obraz lze přesunout pomocí tlačítek nahoru/dolů.

Tester podporuje rozlišení až 1080P, takže obraz bude čistý i po přiblížení. Obraz lze zvětšit pouze v SD režimu (ikona ONVIF zobrazuje SD).

- **Snapshot:** tester pořídí momentku a uloží ji na SD kartu
- **Record:** tester pořídí záznam a uloží ho na SD kartu. Klikněte na **Stop** pro ukončení záznamu.
- **Playback:** přehrávání záznamů, záznam přehrajete dvojklikem
- **OSD Menu:** nastavení položek, které se budou zobrazovat v OSD menu. Lze zvolit Date and Time (datum a čas), Channel Name (jméno kanálu), atd. Po zvolení kanálu můžete upravit jméno kanálu, upravit umístění OSD a změnit velikost fontu. Kliknutím na **Default Location** obnovíte výchozí umístění OSD menu. Klikněte na **OK** pro uložení změn. Stiskněte klávesu pro návrat nebo klikněte kamkoliv mimo rozhraní pro zavření okna.

*Poznámka: Video soubory lze přehrát pomocí aplikace Video Player v hlavním menu.*

## **PTZ**

*Nastavení prepozice:* Nastavte PTZ kameru do požadované polohy, poté zadejte číslo prepozice do textového pole v pravém dolním rohu.

*Vyvolání prepozice:* Zvolte číslo prepozice a klikněte na **Call**.

*Rychlost natáčení PTZ kamery:* U položky **PTZ Speed Set** můžete nastavit rychlost horizontálního a vertikálního natáčení PTZ kamery.

## **RTSP**

Zobrazí RTSP adresu současné kamery.

## **Hlášení**

Klikněte na **Doc** pro vytvoření testovacího hlášení. Klikněte na **Generate Document** pro vytvoření dokumentu. Kliknutím na **Preview** zobrazíte náhled dokumentu. Zadejte příslušné informace a klikněte na **Generate Document** pro vytvoření hlášení. Pokud kliknete na **Doc** menu znovu, můžete si prohlédnout náhled hlášení.

## **Popis ikon**

Klikněte na **Icons Description** pro zobrazení popisu funkcí ikon na nástrojové liště.

## **3.3.10 NON ONVIF**

Tato funkce může zobrazit obraz až do 4K v H.265 přes hlavní stream. Klikněte na ikonu kamery pro zahájení testování.

*Poznámka: Aplikace IPC Test v současné době podporuje pouze některé značky IP kamer. Podporovány jsou kamery ACTI, AXIS, Dahua, HikVision, Samsung, atd. Pokud Vaše kamera není podporována, použijte ONVIF nebo RTSP.* 

- **Local IP:** IP adresa testeru. Klikněte na **Edit** pro změnu IP adresy testeru.
- **IP Camera Type:** klikněte zde pro zadání výrobce a modelu.
- **Manual:** Manuální nastavení. Klikněte na **IP Camera Type**, můžete zvolit Honeywell, Kodak, Tiandy, Aipu-waton, ACTi, WoshiDa IP camera, atd. Pokud značka má originální protokoly, zvolte typ kamery, zadejte IP adresu, uživatelské jméno a heslo a klikněte na **Official** pro zobrazení živého videa kamery. V současné době je podporován pouze oficiální protokol Dahua.
- **Stream Code:** Při testování kamery přes RTSP můžete zvolit hlavní stream nebo sub-stream (pokud RTSP stream kamery nebyl zapnut, objeví se hlášení "auto match fail, please switch to manually selecting").
- **IP Camera's IP:** Zadejte IP adresu kamery manuálně, nebo klikněte na **Search** pro automatické vyhledání IP adresy. Je lepší IP kameru připojit přímo k testeru, takže vyhledávání zobrazí pouze IP adresu kamery. Pokud je tester připojen k PoE switchi, vyhledávání zobrazí několik adres.
- **IPC User Name:** uživatelské jméno IP kamery
- **IPC Password:** heslo IP kamery
- **IPC Port:** Když zvolíte typ kamery, port se vyplní automaticky, tento parametr není nutné měnit.

Po dokončení nastavení klikněte na **Enter** pro zobrazení živého videa. Pokud je zadána nesprávná IP adresa, tester se s kamerou nespojí a zobrazí hlášení "Network Error". Klikněte na **X** a nastavte správnou IP adresu.

*Poznámka: Při prohlížení živého videa kamery se zobrazí ikona menu v pravém horním rohu. Toto menu se skládá z následujících funkcí: Snapshot (momentka), Record (záznam), Photo (zobrazení momentek), Playback (přehrávání záznamů), PTZ (PTZ ovládání) a Set (nastavení).*

## **3.3.11 HDMI vstup**

Klikněte na

Pokud je k testeru připojen HDMI signál, v horní části obrazovky se objeví rozlišení. Pomocí menu **Resolution** lze rozlišení změnit. Dvojklikem roztáhnete obraz přes celou obrazovku. Podporována jsou následující rozlišení: 4K (60 fps), 3480x2160P (60 fps), 720x480p, 720x576p, 1280x720p, 1920x1080p, 1024x768p, 1820x900p, 1440x900p.

### **Momentka**

Klikněte na ikonu fotoaparátu (**Snapshot**) pro pořízení momentky. Momentka bude uložena na SD kartu ve formátu JPEG. Pokud je jednotka nastavena do manuálního režimu, při ukládání momentky je nutné zadat její jméno.

### **Záznam videa**

Klikněte na ikonu videokamery (**Record**) pro zahájení manuálního záznamu. V pravém horním rohu začne blikat červený bod. Pod tímto bodem je zobrazena celková doba záznamu. Pokud kliknete na ikonu videokamery znovu, záznam se zastaví a uloží na SD kartu. Pokud je jednotka v manuálním režimu, při ukládání záznamu je nutné zadat jeho jméno (podporovány jsou čínské znaky, anglická písmena a číslice). Pokud je zapnutá volba **Auto-storage**, tester automaticky uloží záznam po zastavení nahrávání.

## **Náhled**

Klikněte na **Photo** pro vytvoření náhledového obrázku. Dvojklikem roztáhnete obraz přes celou obrazovku. Opětovným dvojklikem se vrátíte zpět. Pokud chcete soubor přejmenovat, klikněte na něj a držte, dokud se neobjeví menu, poté zvolte **Rename**. Pokud chcete soubor smazat, klikněte na něj a držte, dokud se neobjeví menu, poté zvolte **Delete**. Kliknutím na **X** se vrátíte do předchozího rozhraní.

## **Přehrávání záznamů**

Klikněte na **Playback** pro přepnutí do režimu přehrávání záznamů. Záznam přehrajete kliknutím. Pokud chcete soubor přejmenovat, klikněte na něj a držte, dokud se neobjeví menu, poté zvolte **Rename**. Pokud chcete soubor smazat, klikněte na něj a držte, dokud se neobjeví menu, poté zvolte **Delete**. Záznamy lze také přehrát prostřednictvím aplikace **Video Player** dostupné z hlavního menu.

## **3.3.12 Testovací režim**

Pro otestování analogové kamery nebo PTZ kamery klikněte na Zobrazí se živé video připojení

kamery. Klikněte na pro změření úrovně videa (PEAK LEVEL, SYNC LEVEL, COLOR BURST). Klikněte na **X** pro návrat do předchozího rozhraní. Klikněte na **Menu** pro otevření hlavního menu. Při dvojkliku se provede zoom vycentrovaný na příslušné místo. Na pravém panelu se nachází menu (Photo, Snasphot, Record, Playback, PTZ, Set).

## **Nastavení PTZ parametrů**

Klikněte na **PTZ** pro nastavení PTZ parametrů. Zde můžete nastavit následující parametry:

- **Protocol:** komunikační protokol; pro změnu protokolu použijte šipky nahoru/dolů; tester podporuje více než 30 protokolů, například Pelco-D, Samsung, Yaan, LiLin, CSR600, Panasonic, Sony-EVI, atd.
- **Port:** adresa komunikačního portu pro RS485
- **Baud:** přenosová rychlost; nastavte tento parametr podle PTZ kamery; lze nastavit 150, 300, 600, 1200, 2400, 4800, 9600, 19200, 57600, 115200.
- **Address:** adresa (ID) PTZ kamery; lze nastavit 0-254; nastavte tento parametr podle PTZ kamery
- **Pan Speed:** rychlost horizontálního natáčení; lze nastavit 0-63
- **Tilt Speed:** rychlost vertikálního natáčení; lze nastavit 0-63
- **Set Position:** uložení prepozice
- **Call Position:** přechod na prepozici

*Poznámka: Adresa PTZ kamery, komunikační port a přenosová rychlost musí být stejně nastaveny v kameře i v testeru, jinak se zařízení nespojí.* 

PTZ kameru lze natáčet kliknutím (kliknutím na levou část obrazovky natočí PTZ kameru doleva, kliknutí na horní část obrazovku natočí PTZ kameru nahoru, atd). Oddálením dvou prstů obraz přiblížíte, přiblížením dvou prstů obraz oddálíte.

## **PTZ ovládání**

- **Směrové šipky:** natáčení PTZ kamery
- **OPEN:** pootevření clony
- **CLOSE:** přivření clony
- **FAR+**: zvětšení ohniskové vzdálenosti
- **NEAR-:** zmenšení ohniskové vzdálenosti
- **TELE+:** přiblížení obrazu
- **WIDE-:** oddálení obrazu

## **Nastavení videa a úložiště**

Klikněte na **Set** pro nastavení parametrů obrazu. Zde můžete nastavit následující parametry:

- **Brightness:** jas
- **Contrast:** kontrast
- **•** Saturation: sytost
- **Photo Storage:** složka, do které se budou ukládat snímky
- **Video Storage:** složka, do které se budou ukládat záznamy

#### **4x zoom a video výstup**

Klikněte na ikonu lupy pro přiblížení obrazu. Opětovným kliknutím se přepnete zpět. PTZ kameru lze natáčet kliknutím (kliknutím na levou část obrazovky natočí PTZ kameru doleva, kliknutí na horní část obrazovku natočí PTZ kameru nahoru, atd). Oddálením dvou prstů obraz přiblížíte, přiblížením dvou prstů obraz oddálíte. Přiblížení obrazu lze také provést stisknutím tlačítka **TELE+**, oddálení obrazu lze provést stisknutím tlačítka **WIDE-**.

*Upozornění: Protože rozlišení analogového video vstupu je 720x480, při přiblížení bude obraz rozmazaný. Obraz IP kamery s rozlišením až 1280x960 však zůstane ostrý i po přiblížení. To je užitečné při instalaci.* 

#### **Momentka**

Klikněte na ikonu fotoaparátu (**Snapshot**) pro pořízení momentky. Momentka bude uložena na SD kartu ve formátu JPEG. Pokud je jednotka nastavena do manuálního režimu, při ukládání momentky je nutné zadat její jméno.

#### **Záznam videa**

Klikněte na ikonu videokamery (**Record**) pro zahájení ručního záznamu. V pravém horním rohu začne blikat červený bod. Pod tímto bodem je zobrazena celková doba záznamu. Pokud kliknete na ikonu videokamery znovu, záznam se zastaví a uloží na SD kartu. Pokud je jednotka v manuálním režimu, při ukládání záznamu je nutné zadat jeho jméno (podporovány jsou čínské znaky, anglická písmena a číslice).

#### **Náhled**

Klikněte na **Photo** pro vytvoření náhledového obrázku. Dvojklikem roztáhnete obraz přes celou obrazovku. Opětovným dvojklikem se vrátíte zpět. Pokud chcete soubor přejmenovat, klikněte na něj a držte, dokud se neobjeví menu, poté zvolte **Rename**. Pokud chcete soubor smazat, klikněte na něj a držte, dokud se neobjeví menu, poté zvolte **Delete**. Kliknutím na **X** se vrátíte do předchozího rozhraní.

#### **Přehrávání záznamů**

Klikněte na **Playback** pro přepnutí do režimu přehrávání záznamů. Záznam přehrajete kliknutím. Pokud chcete soubor přejmenovat, klikněte na něj a držte, dokud se neobjeví menu, poté zvolte **Rename**. Pokud chcete soubor smazat, klikněte na něj a držte, dokud se neobjeví menu, poté zvolte **Delete**. Záznamy lze také přehrát prostřednictvím aplikace **Video Player** dostupné z hlavního menu.

#### **Měření úrovně videa**

Klikněte na

Tester je vybaven vysokorychlostní vzorkovací technologií; je schopný zpracovat PAL i NTSC signál. Tester měří napětí špička-špička, úroveň synchronizace a úrovně barev. Pokud je k testeru připojen analogový signál, tyto údaje se objeví v levém spodním rohu obrazovky. Při měření PAL signálu jsou údaje v **mV**, při měření NTSC signálu jsou údaje v **IRE**.

## **Napětí špička-špička**

- $\bullet$  Pro NTSC je síla signálu 145 $\pm$ 15 IRE
- $\bullet$  Pro PAL je síla signálu 1000 $\pm$ 200 mV

Pokud je síla signálu malá, obraz bude nekvalitní a bude jej možné přenést na kratší vzdálenost. Pokud je síla signálu příliš velká, dojde k deformaci obrazu.

## **Úroveň synchronizace**

Tato funkce testuje rozkmit synchronizačního pulsu pro ověření správnosti měření síly signálu.

- Pro NTSC je úroveň synchronizace 40±5 IRE
- Pro PAL je úroveň synchronizace 300±35 mV

Pokud je úroveň příliš nízká, signál nebude správně snímkován. Pokud je úroveň příliš vysoká, dojde k deformaci obrazu.

## **Úroveň barevné dávky**

Tato funkce zjistí, jestli je síla signálové dávky dostatečná ke spuštění generace barev. Rozkmit dávky se sníží na dlouhém kabelu, může tím pádem spadnout pod prahovou hodnotu pro spuštění.

- Pro NTSC je úroveň dávky 40 IRE
- Pro PAL je úroveň dávky 280 mV

Pokud je úroveň nízká, barvy nebudou tak výrazné a některé detaily obrazu budou světlejší. Pokud je úroveň vysoká, dojde k deformaci obrazu. Pokud je koaxiální kabel příliš dlouhý, dojde k poklesu úrovně.

## **3.3.13 Monoskop (TV výstup)**

# Klikněte na

Tester bude generovat monoskop na portu **VIDEO OUT**. Lze přepínat mezi standardy PAL a NTSC. Kliknutím na část monoskopu můžete zobrazit detail. Dvojklikem roztáhnete obraz přes celou obrazovku. Kliknutím na **X** se vrátíte do předchozího rozhraní.

## **Test BNC smyčky**

Tester může vysílat a přijímat monoskop prostřednictvím portů **VIDEO IN** a **VIDEO OUT**.

- A) Při správě dome kamery tester zasílá monoskop přes BNC výstup na monitor a monitorovací středisko. Pokud monitor obdrží monoskop, přenos videa funguje normálně. Monitorovací středisko může posoudit, zda nedošlo k oslabení signálu nebo interferenci.
- B) Tester může zaslat čistý monoskop (například černé a bílé pruhy), aby bylo možné otestovat, jestli na monitoru jsou světlé nebo černé body.
- C) Tester může vysílat obrazový signál, pokud je tento signál připojen k jeho video vstupu.

## **3.3.14 AutoHD (volitelné)**

Automatické rozpoznání rozlišení a automatické zobrazení živého videa připojené kamery. Podporuje ovládání PTZ kamery po koaxiálním kabelu a vyvolání OSD menu. Podporuje až 8 MP AHD, TVI a CVI kamery.

## **3.3.15 Koaxiální HD a analogové kamery**

Díky vysokorychlostnímu hardwarovému vzorkování a technologii zpracování tester přesně měří maximální úroveň videosignálu, úroveň synchronizace a úroveň barevné dávky. Tato funkce slouží k měření Koaxiálních HD kamer, posouzení, jestli obraz kamery a obraz kamery po útlumu na BNC kabelu jsou v pořádku a detekce a odstranění vad.

- **Image Display:** Zvolte typ kamery, není nutné zvolit rozlišení; kliknutím na ikonu kamery zobrazíte živé video
- **Level Meter Test:** Zvolte rozlišení a klikněte na **Test** pro otestování úrovně signálu. Klikněte na **CVBS** pro otevření aplikace pro generaci monoskopu.
- **Test Result:** Procentuální poměr a rastr úrovně signálu je porovnán s referenční hodnotu. Pokud je hodnota nižší než práh, pozadí bude šedé a objeví se varování. Různé kamery a kabely mají různé úrovně.
- **Reference Value:** Normální hodnota při daném rozlišení, tato hodnota slouží jako referenční hodnota. Klikněte na **Value** pro nastavení hodnoty.
- **Threshold:** Kritická hodnota pro dané rozlišení. Pokud je hodnota nižší, tester vydá zvukové upozornění. Klikněte na **Value** pro nastavení hodnoty.
- **Reset:** Klikněte na **Reset** pro vynulování referenční a prahové hodnoty.
- **Create Documents:** Vytvoření testovacího hlášení. Lze uložit informace o zákazníkovi, údaje z měření úrovně videosignálu, informace testeru.

## **3.3.16 SDI kamery**

Klikněte na ikonu dome kamery. Pokud je k testeru připojena SDI kamera, na obrazovce se objeví informace o obrazu. Dvojklikem roztáhnete obraz přes celou obrazovku. Tester podporuje následující rozlišení: 1280x720P (25/30 fps), 1280x720P (50/60 fps), 1920x1080P (25/30 fps), 1920x1080I (50/60 fps). V případě EX-SDI tester podporuje následující rozlišení: 2560x1440P (25/30 fps), 3840x2160P (20/30 fps). Tester lze použít jako převodník SDI/HDMI za účelem zobrazení HD SDI signálu na HD TV monitoru. Na pravém panelu se nachází menu (viz výše).

## **3.3.17 Test CVI kamer (volitelné)**

Klikněte na ikonu dome kamery. Pokud k testeru připojíte HD CVI kameru, na horní liště se zobrazí rozlišení. Dvojklikem roztáhnete obraz přes celou obrazovku. Tester podporuje následující rozlišení: 1280x720P (25/30 fps), 1280x720P (50/60 fps), 1920x1080P (25/30 fps), 2560x1440P (25/30 fps), 3840x2160P (12.5/15 fps).

## **PTZ ovládání**

## *Přes koaxiální kabel*

Klikněte na **PTZ**. U položky **Port** zvolte **Coaxial Control**. Do pole **Address** zadejte adresu PTZ kamery.

*Poznámka: Protokol, adresa a přenosová rychlost musejí být nastaveny stejně v testeru i v PTZ kameře, jinak se zařízení nespojí.*

PTZ kameru lze natáčet kliknutím (kliknutím na levou část obrazovky natočí PTZ kameru doleva, kliknutí na horní část obrazovku natočí PTZ kameru nahoru, atd). Oddálením dvou prstů obraz přiblížíte, přiblížením dvou prstů obraz oddálíte.

## **PTZ ovládání**

- **Směrové šipky:** natáčení PTZ kamery
- **OPEN:** pootevření clony
- **CLOSE:** přivření clony
- **FAR+**: zvětšení ohniskové vzdálenosti
- **NEAR-:** zmenšení ohniskové vzdálenosti
- **TELE+:** přiblížení obrazu
- **WIDE-:** oddálení obrazu

### **Prepozice**

Nastavte PTZ kameru do požadované pozice, poté klikněte na ikonu prepozice a zadejte její číslo. Klikněte na **Set Position** pro dokončení procedury.

### **Vyvolání prepozice**

Klikněte na ikonu prepozice a zvolte číslo prepozice. Tuto prepozici vyvoláte kliknutím na **Call Position**.

#### *RS485*

Ovládání je stejné jako u koaxiálního kabelu.

#### **Nastavení koaxiální kamery**

Klikněte na **UTC** a zvolte **Menu Setting**. Zadejte adresu kamery a klikněte na **ENTER**. Směrovými šipkami nastavíte parametry. Na pravém panelu se nachází menu (viz výše).

#### **Nastavení úložiště**

Klikněte na **Set**. Tester podporuje manuální ukládání a automatické ukládání. V manuálním režimu může uživatel pojmenovat ukládané soubory.

## **3.3.18 TVI kamery (volitelné)**

Klikněte na ikonu kamery.

Pokud je k testeru připojen AHD signál, v horní části rozhraní se zobrazí rozlišení. Dvojklikem obraz roztáhnete přes celou obrazovku. Tester podporuje následující rozlišení: 1280x720P (25/30 fps), 1280x720P (50/60 fps), 1920x1080P (25/30 fps), 2560x1440P (25/30 fps), 3840x2160P (12.5/15 fps).

## **Nastavení koaxiální kamery**

Klikněte na **UTC** a zvolte **Menu Setting**. Zadejte adresu kamery a klikněte na **ENTER**. Směrovými šipkami nastavíte parametry. Na pravém panelu se nachází menu (viz výše).

## **3.3.19 AHD kamery (volitelné)**

Klikněte na ikonu dome kamery. Tester podporuje následující rozlišení: 1280x720P (25/30 fps), 1280x720P (50/60 fps), 1920x1080P (25/30 fps), 2048x1536P (18.25/30 fps), 2560x1440P (15 fps) 2560x1440P (25/30 fps), 3840x2160P (12.5/15 fps), 3840x2160P (15 fps).

### **Nastavení koaxiální kamery**

Zvolte **PTZ Control** nebo **PTZ Control-2** (AHD kamera má dva režimy, pokud PTZ nefunguje, zkuste PTZ-2). V případě AHD kamery není nutní nic nastavovat.

## **3.3.20 NET TOOL PRO**

Test kabelů NET TOOL PRO, Nástroj pro bezdrátové sítě, Testování propojení, Full Duplex Detekce, PING, IP skenování, DHCP server, PPPOE, OUI vyhledávání, Socket Tool, DNS, LLLDP

## **Vyhledávání IP adres**

Připojte LAN port testeru k lokální síti a nastavte rozsah IP adres pro vyhledávání nastavením počáteční a koncové adres. Klikněte na **Start** pro zahájení vyhledávání. Můžete také zadat IP adresu do druhého sloupce (Port Number Scan), v tom případě systém zobrazí otevřené porty.

### **PING test**

PING je konvenční síťový debugovací nástroj. Slouží ke zjištění, jestli Ethernetový port IP kamery nebo jiného síťového zařízení funguje správně a je zadána správná IP adresa. Připojte LAN port

testeru k síti a klikněte na Můžete nastavit IP adresu testeru (**Local IP**), IP adresu kamery (**Remote IP**), počet paketů (**Packet Count**), velikost paketů (**Packet Size**), časový limit (**Packet Time**). Nakonec klikněte na **Start**. Pokud se v síti vyskytne problém, zobrazí se hlášení "Destination host unreachable" nebo dojde ke 100% ztrátě paketů. Pokud se tester a kamera spojí, ztráta paketů bude 0%.

**Aplikace:** Příkaz PING se používá při řešení problémů. Slouží ke zjištění, jestli IP kamera nebo síťové zařízení pracuje správně a IP adresa je správná. Je normální, když se ztratí první datový paket poté, co je PING spuštěn.

## **3.3.18 Síťový test (Test šířky pásma Ethernetu)**

Pro tento test potřebujete dva testery. Jeden slouží jako server, druhý jako klient. Obě zařízení musí

být ve stejné podsíti, aby spolu mohla komunikovat. Klikněte na **pro spuštění síťového testu.** V "serverovém" testeru nebo PC musí být nainstalován program Network Test Software.

V "serverovém" testeru klikněte na **Start Server**. V horní části rozhraní se poté zobrazí IP adresa. Otevřete Network Test "klientského" testeru a zadejte do něj IP adresu "serverového" testeru. Systém otestuje rychlost připojení posíláním paketů. Klikněte na **Start** pro zahájení testu.

K testování lze použít také PC, na kterém je nainstalován program Network Tester. Pokud je PC použit jako server, jeho IP adresa je **192.168.0.39**. IP adresa "klientského" testeru je **192.168.0.238**. Klient i server se nacházejí ve stejné podsíti, mají však různé IP adresy. Zadejte IP adresu PC (192.168.0.39) do testeru a klikněte na **Start**.

Můžete také použít PC jako klienta a tester jako server.

### **Testování portů**

Připojte síťový kabel k LAN portu a klikněte na

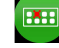

Klikněte na **Start**. Tester pošle unikátní signál a kontrolky síťových portů budou blikat. Pokud je vše v pořádku, kontrolky budou blikat s unikátní frekvencí.

## **Aplikace**

Tato funkce posílá speciální signál na LAN port, což umožňuje snadnou identifikaci portu, který je připojený k Ethernetovému kabelu. Tím se předejte připojení nebo odpojení nesprávného kabelu.

### **DHCP server**

Klikněte na **DHCP** pro otevření DHCP aplikace. Zaškrtněte **Start**, můžete také provést požadované změny síťových parametrů. Klikněte na **Save**, tester poté začne fungovat jako DHCP server. Klikněte na **Refresh** pro aktualizaci seznamu klientů.

### **Trace Route**

Tato funkce udává cestu paketu. Tato funkce je pouze orientační, pro skutečné určení cesty paketu

použijte profesionální Ethernetový tester. Klikněte na pro otevření menu. Nastavte IP adresu

testeru (**Native IP**), IP adresu nebo doménu kamery nebo síťového zařízení (**Remote Host IP**), životnost paketů (**TTL**; výchozí hodnota je 30) a klikněte na **Start**.

## **Monitor spojení**

Klikněte na

Monitor spojení určí, jestli se daná IP adresa v síti již vyskytuje. To pomáhá předejít kolizi IP adres. Klikněte na **Add** a přidejte příslušnou IP adresu. Pro otestování různých podsítí klikněte na **Settings** a **IP Settings**, zde proveďte požadované změny. Jakmile jsou příslušné IP adresy přidány, klikněte na **Start**. Pokud se u některé IP adresy objeví **X**, znamená to, že se již v síti vyskytuje.

## **3.3.21 PoE napájení/DC 12 V/ 3 A a 5 V/ 2 A USB výstup**

Pokud je tester zapnutý, výstupy 12 V/3 A a 5 V/2 A jsou automaticky zapnuté. Pokud je tester vypnutý, USB port může být použit k nabíjení USB zařízení. Pokud chcete využívat PoE napájení,

klikněte na **a nastavte** přepínač na **ON**.

IP kamera musí být připojena k LAN před zapnutím PoE napájení. Pokud kamera podporuje PoE, napájení bude přeneseno přes vodiče 1, 2, 3 a 6 na LAN portu. Pokud je PoE napájení zapnuté, v horní části rozhraní testeru se objeví "48 V ON".

## *Upozornění:*

- *1. Nepřipojujte napájení k 12 V výstupu testeru.*
- *2. Nepřipojujte 12 V výstup testeru k 12 V vstupu testeru, aby nedošlo ke zničení zařízení.*
- *3. Výstup testeru dodává proud cca 3 A. Pokud je odběr kamery větší, tester se automaticky přepne do ochranného režimu. Odpojte všechna zařízení od testeru a připojte k testeru napájecí adaptér. Poté opět připojte testovaná zařízení.*
- *4. Před zapnutím PoE napájení se ujistěte, že kamera podporuje PoE, aby nedošlo k jejímu poškození.*
- *5. Před zapnutím PoE napájení se ujistěte, že IP kamera je připojena k LAN.*
- *6. Ujistěte se, že tester je nabitý alespoň na 80%, jinak se objeví hlášení Low power nebo Not able to supply power.*

## **3.3.22 Výstup DC 24 / 2 A**

V tomto rozhraní se zobrazují parametry 24 V výstupu.

## **Aplikace:**

Tato funkce slouží hlavně k demonstraci funkce a kamer v "polních" podmínkách. Také lze tuto funkci použít při instalaci, pokud není k dispozici napájení pro kameru. ,

## *Poznámky:*

- *Nepřipojujte napájení k výstupu 24 V DC/ 2 A, došlo by ke zničení testeru. Na takovéto poškození testeru se nevztahuje záruka.*
- *Nepřipojujte výstup 24 V DC/ 2 A ke vstupu 12 V DC/ 3 A, došlo by ke zničení testeru. Na takovéto poškození testeru se nevztahuje záruka.*
- *Tester je schopný dodávat proud 2 A. Pokud je proudový odběr větší, tester se automaticky přepne do ochranného režimu. Odpojte veškeré konektory a připojte k testeru napájecí adaptéru pro uvedení testeru do normálního režimu.*
- *Ujistěte se, že baterie testeru je nabitá alespoň na 80%, jinak tester zobrazí varování "low power*" *nebo* "*not able to supply power*".

## **3.3.23 Test kabelů**

Klikněte na

Tato funkce umožňuje otestovat LAN kabel nebo telefonní kabel. Spojte LAN kabel nebo telefonní kabel s CCTV testerem a testerem kabelů. Poté se objeví stav propojení, typ kabelů, sekvence vodičů a ID testovacího kitu. ID testeru kabelů je **255**.

## **Test kabelu**

Klikněte na **Cable test sketch map**. Objeví se orientační schéma přímého a kříženého kabelu.

## **3.3.24 TDR test**

RJ45 kabelůPřipojte kabel k LAN portu testeru a klikněte na

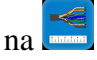

**Single Test:** otestuje stav kabelu, délku kabelu a útlum signálu

**Repeat test:** opakovaný test

**Status:** hlášení **Online** znamená, že kabel je plně průchozí, hlášení **Open circuit** znamená, že kabel není plně průchozí, hlášení **Short circuit** znamená, že některý z párů je zkratován.

**Lenght:** délka, maximální testovací délka je 180 metrů, pokud je stav **Open circuit** nebo **Short circuit** lze otestovat délku kabelu, pokud je stav **Online** testování nebude přesné

**Kvalita kabelu:** Zelená značí dobrý kabel, žlutá značí poškozený kabel, červená značí nepoužitelný kabel, pokud je délka kabelu větší než 10 metrů, v tabulce se objeví oslabení signálu.

**Advanced test:** pokročilý test, otestuje stav párů, délku kabelu, oslabení signálu, reflektivitu, impedanci, zkreslení a další parametry.

**Attenuation Reflectivity:** Reflektivita útlumu; pokud je po připojení hodnota 0, komunikace bude nejkvalitnější.

**Impedance:** Pokud je po připojení impedance 100 ohmů, komunikace bude nejkvalitnější. Obecně se impedance pohybuje v rozmezí 85-135 ohmů.

**Skew:** Zkreslení; po připojení 1000M, zkreslení 0 ns je velmi dobré, pokud je zkreslení větší než 50 ns, způsobí při přenosu **Bit Error Rate**.

**Cable Sequence Diagram:** Schéma zapojení přímého a kříženého kabelu **Help:** nápověda

## **3.3.25 Sledovač kabelů**

Připojte testovací kabel nebo BNC kabel k UTP portu nebo CABLE SCAN (VIDEO OUT) portu

testeru. Klikněte na <sup>ze j</sup>a zvolte číslo pro určení typu audio signálu. UTP slouží k testování běžného síťového kabelu, STP slouží k testování stíněného kabelu. Pomocí otočného přepínače zapněte sledovač kabelů. Otáčení přepínačem ve směru hodinových ručiček zvyšuje citlivost, otáčení přepínačem proti směru hodinových ručiček citlivost snižuje. Sledovač kabelů a Tester kabelů lze použít současně. Připojte druhý konec kabelu k UTP portu sledovače kabelů, na pravé straně rozhraní se zobrazí sekvence kabelu, kontinuita, testovací číslo a typ síťového kabelu. "G" indikuje kontinuitu stíněného kabelu. Indikátory 1-8 na sledovači kabelů budou blikat podle sekvence kabelu. Podle zapojení kabelu se rozsvítí jeden ze tří indikátorů: DIRECT (přímý kabel), CROSS (křížený kabel), OTHER (jiné zapojení). Pro přepnutí do tichého režimu podržte tlačítko **MUTE** 2 sekundy. Zapnutí tichého režimu je potvrzeno jedním pípnutím. V tichém režimu se můžete orientovat pouze pomocí světelných indikátorů. Pro ukončení tichého režimu stiskněte znovu tlačítko **MUTE**.

## **Aplikace**

Tato funkce umožňuje pohodlně najít ve změti kabelů ten správný. Připojte jednu krokosvorku k měděnému jádru vodiče, druhou k zemnícímu vodiči (ikona zavřeného okna).

*Upozornění: Dbejte na polaritu baterií ve sledovači kabelů, aby nedošlo k poškození testeru.*

*Upozornění: Sledovač kabelů může obdržet signálové interference, které mohou ovlivnit testování.*

## **3.3.26 TDR test (volitelné)**

*Upozornění: Testovaný kabel nesmí být k ničemu připojený, jinak dojde k poškození testeru!*

Připojte kabel s krokosvorkami k TDR portu testeru, kabel musí být správně zapojen před započetím testování, jinak bude ovlivněna přesnost testování. Můžete nastavit Built-in BNC cable (BNC kabel), network cable (síťový kabel), RVV control cable (ovládací kabel RVV), Telephone line (telefonní kabel), TVVB cable (TVVB kabel), atd. Uživatel může vytvořit až 11 skupin kabelů.

## **Zahnutý kabel**

**Inflexní bod:** místo zlomu kabelu nebo místo zkratu. V tomto místě křivka v grafu prudce stoupne nebo klesne.

**Zkrat:** Křivka v grafu stoupá za inflexním bodem.

**Zlomený kabel:** Křivka v grafu klesá za inflexním bodem.

## **Operace**

**Zoom:** Klikněte na **Zoom**, poté klikněte na graf dvěma prsty nebo použijte virtuální klávesnici. **Přesun křivky:** Klikněte na **Move**, poté přetáhněte křivku na jinou pozici.

**Ukazatel délky:** Klikněte na **Move**, poté přetáhněte ukazatel délky na jinou pozici.

**Výchozí zobrazení:** Výchozí měřítko křivky obnovíte dvojklikem na náhled křivky na pravé straně rozhraní.

## **Kalibrace**

Kvůli rozdílech v metodě produkce a použitých materiálech mají kabely od různých výrobců různou impedanci, což může při měření vést k velkým odchylkám. V takovém případě lze využít funkci Kalibrace. Klikněte na **Cable – Type** a zvolte typ kabelu. Klikněte na **Start** pro zahájení testu. Pomocí tlačítek + a – můžete upravit vlnovou rychlost.

## **Uživatelská kalibrace**

Zvolte délku kabelu (100-200 metrů, minimálně 50 metrů), klikněte na **Cable – Type** a zvolte "user-defined 1". Lze vytvořit až 11 typů kabelu.

- 1) Klikněte na **Calibration**. Kliknutím na "user-defined 1" můžete změnit jméno kabelu (například AiPu BNC-5).
- 2) Klikněte na **Cable Type** a zvolte odpovídající typ kabelu. Pokud například testujete BNC kabel, zvolte "BNC", pokud testujete komunikační kabel 75-2, zvolte "SYV 75-2".
- 3) Klikněte na + nebo pro úpravu vlnové rychlosti při zachování stejné délky kabelu. Klikněte na **Save** pro uložení kalibračních dat.

## **Aplikace**

TDR test využívá pulzně-reflexní metodu. Tester vysílá pulzy, pokud je kabel zlomený nebo zkratovaný, generuje se odražený pulz, tester poté přijme odraženou vlnu a zobrazí výsledek měření na obrazovce. TDR test slouží k odhalení zlomů a zkratů v kabelu.

*Poznámka: Odražený signál může být ovlivněn kvalitou kabelu, nesprávným připojením kabelu, atd. TDR test je pouze orientační.*

## **3.3.27 Test útlumu na BNC kabelu**

Díky vysokorychlostnímu hardwarovému vzorkování a technologii zpracování lze otestovat útlum na koaxiálním kabelu v reálném čase, což je užitečné pro měření útlumu na koaxiálním kabelu při přenosu na dlouhé vzdálenosti, měření útlumu různých kabelů o stejné délce nebo měření kvality koaxiálního kabelu.

1) Připojte dva kabely s krokosvorkami k portům CVBS IN a CVBS OUT. Připojte červený na červený a černý na černý, poté klikněte na **Calibration**.

- 2) Po kalibraci připojte červenou krokosvorku k jádru kabelu a černou krokosvorku ke stínění. Po připojení se objeví hodnota útlumu.
- 3) Po kliknutí na **Reset** se aplikace uvede do továrního nastavení.

## **3.3.28 Test PoE napětí**

Ais Klikněte na

Propojte PoE port switche a PSE IN port testeru. Poté připojte IP kameru nebo jiné PoE zařízení k LAN portu testeru. Na obrazovce se ukáže napětí a stav jednotlivých vodičů.

*Upozornění: Aby bylo možné tuto funkci využít, je nutné, aby tester byl zapojen mezi zdroj PoE napájení a kameru/PoE zařízení.*

*Upozornění: PoE switch musí být připojen k portu PSE IN. Zařízení, které má být napájeno musí být připojeno k LAN portu testeru.*

*Upozornění: Nepřipojujte zdroj PoE napájení (například PoE switch) k UTP/SCAN portu testeru, došlo by k poškození testeru.*

## **PSE přenos**

Při testování PoE/PSE napětí připojte PoE switch k PSE IN portu a kameru k LAN portu. Tester nepřenáší pouze napětí, ale také data. Počítač připojený k PoE/PSE tedy může z testeru extrahovat data.

## **3.3.29 Test 12 V vstupu**

Připojte 12 V adaptér k nabíjecímu portu testeru, poté klikněte na **PoE** pro zapnutí měřicí aplikace. Zobrazí se současné napětí a příkon adaptéru. Příkon závisí na příkonu nutném pro nabíjení baterie a příkonu potřebném pro chod zařízení.

*Upozornění: Nepřipojujte k 12V IN portu testeru napětí větší než 17 V, došlo by k poškození testeru.*

## **3.3.31 Měřič optické síly (Volitelné)**

Klikněte na

Lze testovat vlnové délky 1625 nm, 1550 nm, 1490 nm, 1310 nm, 1300 nm, 850 nm, lineární i nelineární. Lze testovat sílu signálu a útlum signálu. Tato funkce je nezbytná pro instalaci a údržbu optických komunikačních vedení, kabelové televize a CCTV systémů.

*Poznámka: Před měření se ujistěte, že konektor a prachová záslepka jsou čisté, také očistěte detektor speciálním alkoholem.*

## **Uložení dat**

Klikněte na Hold Data, příslušná data budou uložena, hodnota se nebude měnit. Klikněte na **Hold Data** znovu pro zrušení.

### **Měření relativní optické síly (útlumu signálu)**

Při měření nastavte vlnovou délku. Klikněte na **Relative**, tester automaticky uloží současná data jako referenční hodnotu. Můžete poté provést nové měření, relativní hodnota bude zvýrazněna červeně. Klikněte na **Relative** znovu pro zrušení**.**

*Poznámka: Pokud jsou funkce Uložení dat a Relativní hodnota aktivní současně, naměřená hodnota bude zvýrazněna žlutě.*

## **3.3.32 Vizuální lokátor chyb (Volitelné)**

Klikněte na

Na výběr máte 4 stavy:

- **Steady Mode:** stálý průběh
- **Evasive 1 Hz:** pulzní průběh
- **Evasive 2 Hz:** pulzní průběh
- **Time Off:** vypnuto na 5 minut, 10 minut, 30 minut, 60 minut, 120 minut.

**Stálý průběh:** Zdroj laseru emituje stálý nepřetržitý signál.

**Evasive 1 Hz/2 Hz:** Zdroj laseru emituje signál s frekvencí 1 Hz/2 Hz.

## **3.3.33 Audio záznam**

Připojte mikrofon k audio vstupu testeru. Klikněte na **pro zapli** pro zapnutí audio záznamu. Pokud je prováděn záznam, černý bod zčervená. Pokud kliknete na červený bod, záznam se ukončí a uloží.

## **3.3.34 Monitor dat**

Klikněte na

Klikněte na **Setting** pro nastavení přenosové rychlosti (**Baud Rate**) RS485, musí být nastavena stejně jako v DVR/ovládací klávesnici. DVR/klávesnice odesílá kód do testeru, tento kód lze dekódovat pro zobrazení protokolu. Můžete zjistit stav RS485 přenosu díky tomuto kódu.

#### **3.3.35 Audio Player**  Klikněte na **F**

Přehrávač podporuje pouze formát MP3.

 $\odot$ 

## **3.3.36 Media Player**

Klikněte na

Pomocí aplikace Media Player si můžete prohlížet obrázky a videa. Aplikace podporuje formáty MP4, H.264, MJPEG4 a MKV. Záznamy pořízené testerem lze přehrát přímo přes Media Player. Media Player automaticky zobrazí soubory uložené na SD kartě. Soubor přehrajete kliknutím.

Rozhraní zavřete kliknutím na **Return**. Pro přejmenování souboru na příslušný soubor dlouze klikněte a zvolte **Rename**. Pro smazání souboru na daný soubor dlouze klikněte a zvolte **Delete**.

## **3.3.37 RTSP Player**

Tato aplikace umožňuje přehrát RTSP stream IP kamery. V hlavním menu zvolte **App Tool** a **RTSP Player**. Pokud IP kamera používá MJPEG, zvolte ikonu RTSP. Pokud IP kamera používá H.264, zvolte ikonu RTSP HD.

- **Local IP:** IP adresa testeru
- **RTSP Add:** URL adresa RTSP streamu
- **IPC Username:** uživatelské jméno pro připojení k IP kameře
- **ICP Password:** heslo pro připojení k IP kameře

Po nastavení všech parametrů klikněte na **Enter**.

*Poznámka: Pokud tester automaticky nenadetekuje RTSP stream kamery, vyzkoušejte výchozí adresu streamu (kontaktujte dodavatele).*

## **3.3.38 Nástroj Hik Test**

Tento nástroj slouží a aktivaci a debugování kamer HikVision. Dokáže automaticky identifikovat neaktivované kamery, také dokáže zobrazit živé video z kamer HikVision. Klikněte na  $H$ IK

### **Aktivace kamery HikVision**

Pokud tester detekuje neaktivovanou kameru HikVision u položky **Safe Mode** bude uvedeno **Inactivated**. Můžete zvolit buď **Activation** (aktivace), nebo **Batch Activation** (hromadná aktivace).

## **Změna nastavení.**

Po aktivaci nové kamery HikVision klikněte na **Play** pro zobrazení živého videa, **Modify Channel** pro změnu jména kanálu, **Modify Network** pro změnu síťových parametrů, **Modify User** pro změnu parametrů uživatele, nebo **Factory Reset** pro uvedení kamery do továrního nastavení.

## **Živé video**

Klikněte na **Play**. Zadejte heslo kamery a klikněte na **Play**. Na výběr máte dvě možnosti: **Private Protocol** (soukromý protokol), nebo **Speed ONVIF** (rychlý ONVIF). Zvolte odpovídající protokol.

## **Změna jména kanálu**

Klikněte na **Modify Channel**. Po výběru kanálu můžete změnit jeho jméno, upravit umístění jména kanálu a změnit velikost fontu. Kliknutím na **Default Location** obnovíte výchozí umístění. Klikněte na **Customization** pro úpravu parametrů. Klikněte na **OK** pro uložení změn. Klikněte na **Return** nebo klikněte kamkoliv mimo rozhraní pro zavření rozhraní.

#### **Změna parametrů sítě**

Klikněte na **Modify Network**. Na výběr máte dvě možnosti: **Modify** (úprava), nebo **Batch Modify** (hromadná úprava). Zadejte novou IP adresu (IP Address) a masku podsítě (Subnet Mask), výchozí brána (Default Gateway) se nastaví automaticky. Klikněte na **OK** pro uložení změn.

#### **Změna parametrů uživatele**

Klikněte na **Modify User**. Zde můžete upravit uživatelské jméno kamery (User Name) a heslo kamery (Password).

### **Tovární nastavení**

Klikněte na **Factory Reset**, poté na **OK** pro potvrzení.

## **3.3.39 Nástroj Dahua test**

Tento nástroj slouží a aktivaci a debugování kamer Dahua. Dokáže také dokáže zobrazit živé video z kamer Dahua, změnit IP adresu, uživatelské jméno a heslo, atd. Klikněte na **Online Detection** pro vyhledání neaktivovaných kamer. Klikněte na **Activate**. Na výběr máte dvě možnosti: **Activate** (aktivace), nebo **Batch Activate** (hromadné aktivace). Tato funkce podporuje rezervaci telefonního čísla za účelem resetování hesla.

## **Živé video**

Klikněte na **Play**. Zadejte heslo a klikněte na **Play**. Zvolte buď ONVIF, nebo NON ONVIF podle potřeby.

### **Změna jména kanálu**

Klikněte na **Modify Channel**. Zde můžete nastavit OSD: jméno kanálu, zobrazování časového razítka, atd. Po výběru kanálu můžete změnit jeho jméno, upravit umístění jména kanálu a změnit velikost fontu. Kliknutím na **Default Location** obnovíte výchozí umístění. Klikněte na **Customization** pro úpravu parametrů. Klikněte na **OK** pro uložení změn. Klikněte na **Back** nebo **Return** pro návrat do předchozího rozhraní.

#### **Změna parametrů sítě**

Klikněte na **Modify Network**. Na výběr máte dvě možnosti: **Modify** (úprava), nebo **Batch Modify** (hromadná úprava). Zadejte novou IP adresu (IP Address) a heslo (Password), poté klikněte na **OK**.

#### **Změna nastavení uživatele**

Klikněte na **Modify User** pro změnu uživatelského jména (**User Name**) nebo hesla (**Password**).

#### **Tovární nastavení**

Klikněte na **Factory Reset**, poté na **OK** pro potvrzení.

## **3.3.40 Aktualizace firmwaru**

Zkopírujte aktualizační soubor na SD kartu do složky "update". Pokud tato složka neexistuje, vytvořte ji.

# Klikněte na

Poté zvolte buď **Local Update** pro aktualizaci prostřednictvím SD karty, nebo **Online Update** pro aktualizaci přes internet. Pokud existují aktualizační programy, budou uvedeny v rozhraní. Klikněte na příslušný program pro aktualizaci.

## **3.3.41 Office**

Rychlá aplikace Office (podporuje Excel, Word a Power Point).

## **3.3.42 LED svítilna**

LED svítilna je užitečná, pokud je třeba provádět instalaci večer nebo za tmy. Klikněte na ikonu baterky pro zapnutí příslušné aplikace. Pro zapnutí svítilny klikněte na červenou ikonu. Opětovným kliknutím svítilnu vypnete. Pokud kliknete na **Time Setting** můžete nastavit dobu, po jejímž uplynutí se svítilna automaticky vypne.

## **3.3.43 Prohlížeč**

Klikněte na

Zadejte IP adresu kamery a klikněte na **Go** pro připojení ke kameře.

*Poznámka: Prohlížeč neumožňuje prohlížet si živé video kamery, k tomu slouží aplikace Live View.* 

Kamera i tester se musí nacházet ve stejné podsíti, aby spolu mohly komunikovat. Prostřednictvím tohoto rozhraní můžete měnit nastavení kamery.

## **3.3.44 Poznámkový blok**

Poznámkový blok slouží k ukládání výsledků důležitých testů. Pro uložení výsledku klikněte na

**Save**. Poznámkový blok může automaticky uložit datum a čas uložení výsledku. Klikněte na

Zobrazí se veškerý uložený obsah. Po kliknutí na příslušnou položku seznamu se zobrazí detaily. Pokud chcete výsledek testu smazat, dlouze na něj klikněte a zvolte **Delete**.

## **3.3.45 Profesionální analyzátor Wi-Fi**

Tato funkce detekuje okolní Wi-Fi signály a jejich sílu. Analyzátor podporuje pásmo 2.4 GHz a 5 GHz. Analyzátor zobrazí seznam přístupových bodů (lze upravit formát seznamu), Wi-Fi kanály, frekvenci, sílu signálu, informace o zařízení, vzdálenost, atd.

## **3.3.46 Nastavení systému**

Klikněte na

## **Systémový jazyk**

Klikněte na **Language & Input**. Na výběr máte angličtinu (english), čínštinu (chinese), korejštinu (korean), ruštinu (russian), italštinu (italian), polštinu (polish), španělštinu (spanish), francouzštinu (french), japonštinu (japanese), němčinu (german), turečtinu (turkish), atd.

## **Datum a čas**

Klikněte na **Date/Time** pro nastavení systémového data a času testeru.

#### **Síťové parametry**

Klikněte na **IP Settings**. Můžete nastavit IP adresu (**IP Address**), masku podsítě (**Subnet Mask**), bránu (**Gateway**), DNS server (**DNS Address**). Pokud používáte statickou IP adresu, zaškrtněte **Static**, pokud používáte dynamickou adresu, zaškrtněte **Dynamic**. Pokud chcete otestovat více podsítí, klikněte na **Advanced** a přidejte příslušnou IP adresu z jiné podsítě.

## **Test bezdrátové lokální sítě**

Klikněte na **WLAN Net**. Přepněte WiFi na **ON**. Tester prohledá lokální síť a zobrazí bezdrátové sítě, ke kterým se lze připojit. Podržte **WiFi** několik sekund pro nastavení statické IP adresy (**IP Address**).

#### **Hotspot**

Zadejte jméno sítě (**SSID**), heslo (**Password**), poté klikněte na **OK** pro vytvoření hotspotu.

### **Jas**

Klikněte na **Brightness**. Umožňuje nastavit jas displeje testeru a upravit nastavení režimu spánku.

### **Hlasitost**

Klikněte na **Volume**. Umožňuje nastavit hlasitost testeru.

### **SD karta**

Klikněte na **SD Card**. Zde se zobrazí kapacita SD karty. Můžete také SD naformátovat kliknutím na **Format**. Po kliknutí na **Unmount** můžete SD kartu bezpečně vyjmout.

### **FTP sever**

Klikněte na **FTP Server**. Po připojení testeru k internetu může PC přečíst soubory na SD kartě prostřednictvím FTP protokolu. Pomocí této aplikace zapněte FTP server, poté zadejte adresu FTP serveru do webového prohlížeče v PC. To Vám umožní pracovat s SD kartou bez čtečky.

#### **Verze**

Klikněte na **Version Information**. Zobrazí verze nainstalovaných aplikací. Dlouhým kliknutím můžete příslušnou aplikaci odinstalovat.

#### **Převrácení obrazu**

Klikněte na **Screen Rotation** pro převrácení obrazu o 180°. To je užitečné, pokud potřebujete zapojit LAN kabel do spodní části testeru aniž byste museli tester obrátit.

#### **Vyhledávání PTZ Adres**

Klikněte na **PTZ Address Scan**. Zde můžete zapnout funkci Vyhledávání PTZ adres. To je nutné pro funkci vyhledání PTZ adres u PTZ aplikace.

#### **Online registrace**

Klikněte na **Online Registration**. Pro online aktualizace firmwaru je nutné se zaregistrovat. Po připojení k internetu vyplňte požadované údaje a klikněte na **Register**.

#### **Uživatelská zpětná vazba**

Klikněte na **User Feedback**. Pokud máte nějaké návrhy nebo připomínky, připojte tester k internetu, napište je a pošlete.

#### **Zamknutí testeru**

Klikněte na **Lock Screen**. Ve výchozím nastavení tester není zamknutý. Lze nastavit zamknutí heslem (Password Lock Screen), zamknutí šablonou (Pattern Lock Screen), nebo vypnuto (NO).

### **Zamknutí heslem (Password Lock Screen)**

Nastavte heslo. Můžete zadávat číslice, písmena a další znaky. Poté zadejte heslo znovu pro potvrzení. Pokud se tester přepne do režimu Standby, je nutné zadat heslo k jeho odemknutí.

### **Zamknutí šablonou (Pattern Lock Screen)**

Nakreslete šablonu pohybováním po displeji. Pokud se tester přepne do režimu Standby, je nutné šablonu zopakovat pro jeho odemčení.

### **Změna hesla (Modify Lock Screen Password)**

Zadejte staré heslo, poté nové heslo. V případě šablony je třeba nakreslit novou šablonu.

### **Tovární nastavení (Factory Default)**

Pokud uvedete tester do továrního nastavení, všechny uživatelem nainstalované aplikace a uživatelem uložené soubory budou odstraněny.

## **3.3.47 Prohlížeč souborů**

Klikněte na **File** na horní nástrojové liště. Můžete si vybrat mezi externím a interním úložištěm. Klikněte na … pro vyvolání menu.

### **Procházet**

Klikněte na **Browse**. Zde naleznete hudbu, videa, obrázky, dokumenty, ZIP soubory, atd. Prohlížeč umožňuje snadnou správu souborů.

### **FTP server**

Klikněte na **FTP**. Můžete zvolit interní nebo externí SD kartu. Pro další nastavení viz nastavení FTP.

## **3.3.48 Barevný styl**

Klikněte na **Theme**.

#### **Barevný styl (Theme)**

U položky **Desktop Style** můžete zvolit režim **Normal** nebo **Lite**. Pro zvolení barevného stylu dlouze klikněte na čtverec příslušné barvy, dokud se příslušný čtverec neobjeví v obdélníku v horní části rozhraní. Lze nastavit pevné pořadí (**Fixed Order**), nebo náhodné pořadí (**Random Order**). Nakonec klikněte na **Set**.

#### **Barva pozadí (Color)**

Zvolte barvu na vzorníku a klikněte na **Set**.

- **Set as desktop background :** nastavit jako barvu pozadí pracovní plochy
- **Set as application background:** nastavit jako pozadí aplikací
- **Simultaneously set:** nastavit jako pozadí pracovní plochy i aplikací
- **•** Cancel: zrušit

#### **Obrázek na pozadí (Picture)**

Označte obrázek a klikněte na **Set**. Klikněte na **More** pro načtení obrázků z místního úložiště.

# **3.3.49 Test audia**

Můžete otestovat jakýkoliv mikrofon poté, co ho připojíte k testeru přiloženým audio kabelem.

# **4 Technické specifikace**

# **4.1 Obecné specifikace**

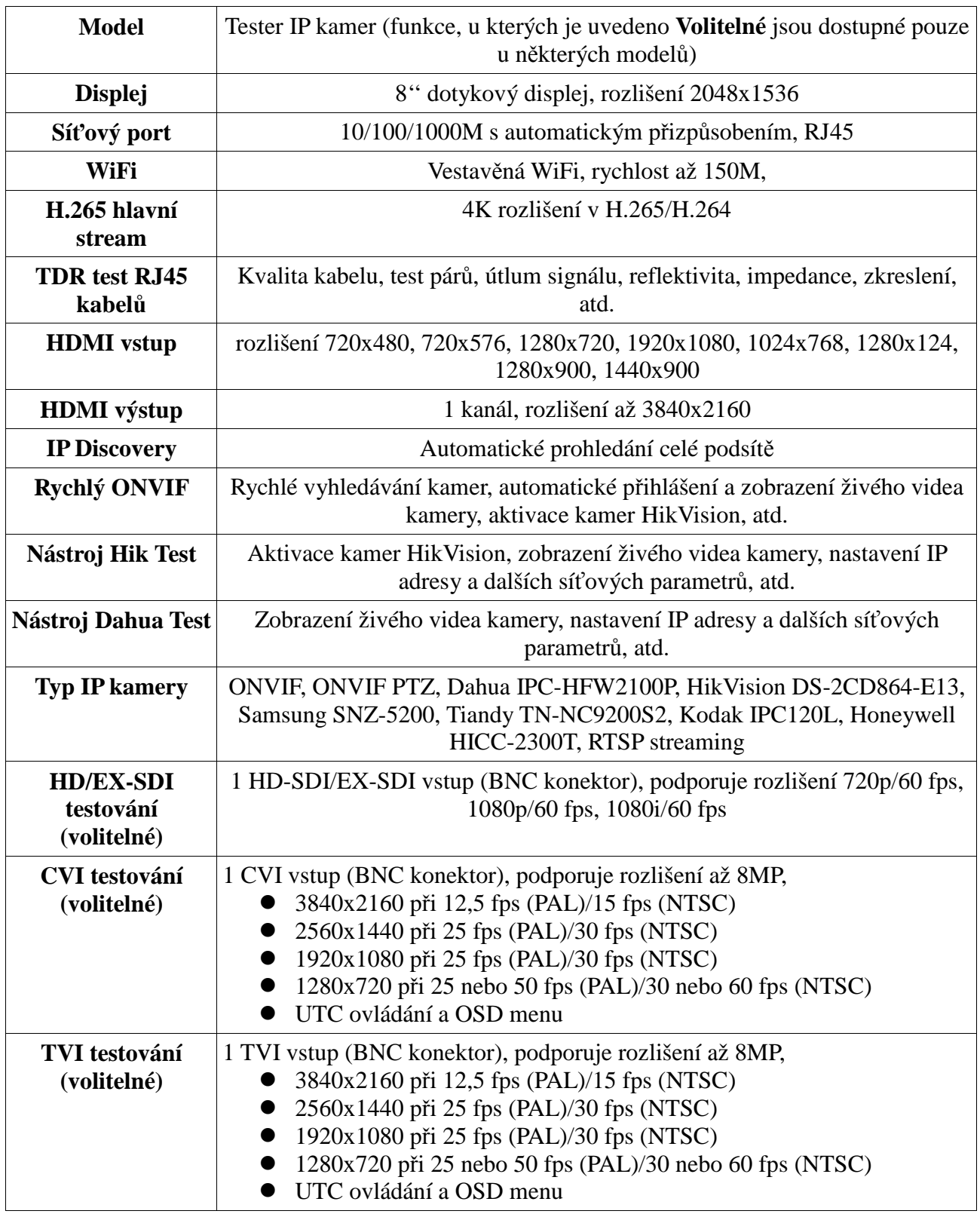

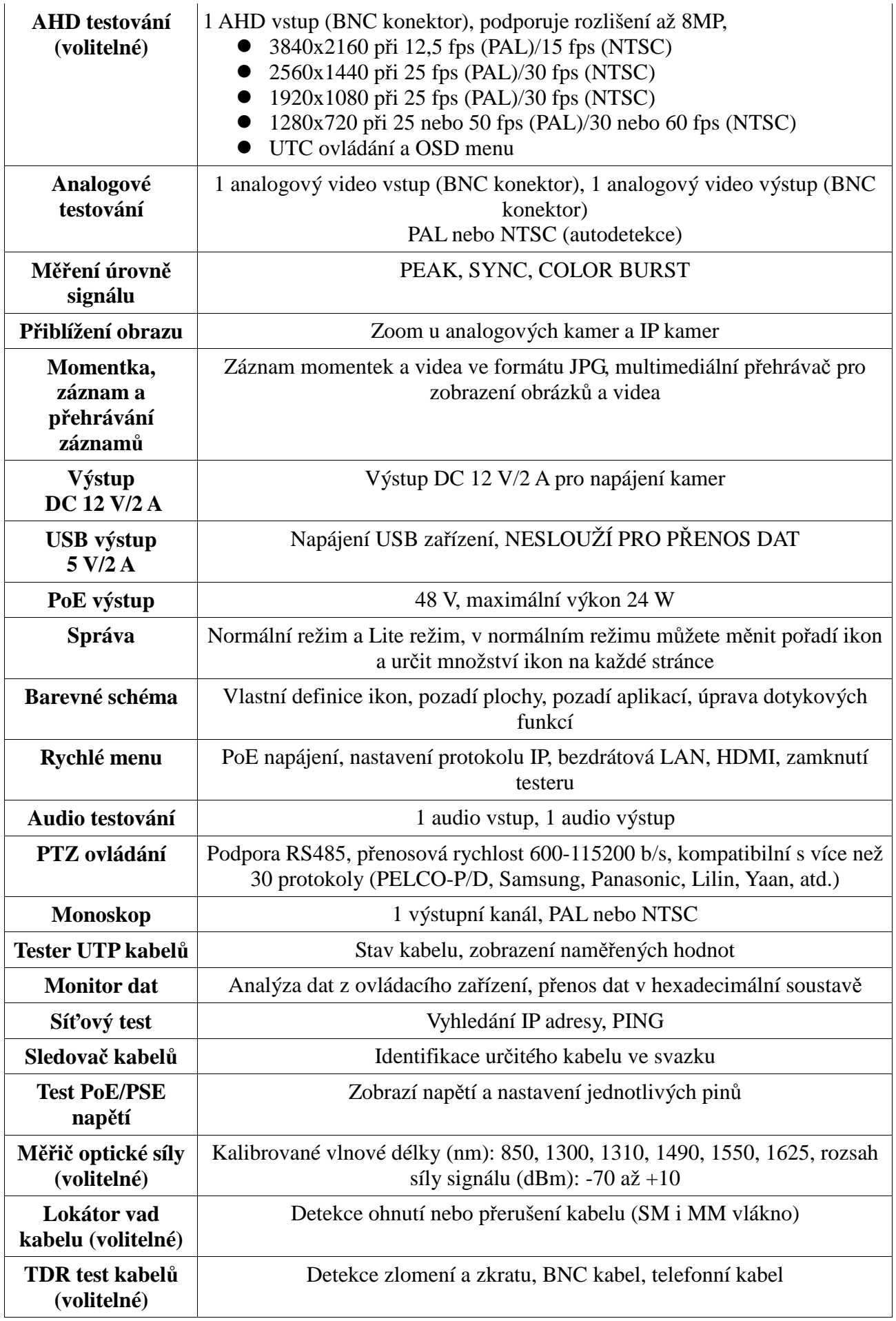

#### **Napájení**

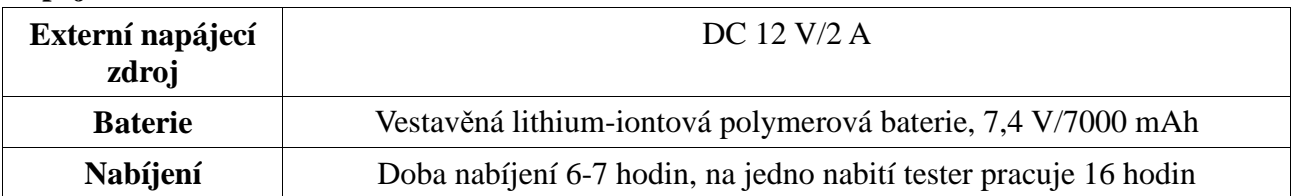

### **Parametry**

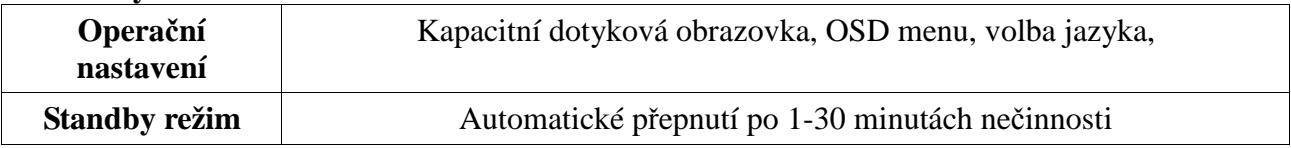

#### **Obecné**

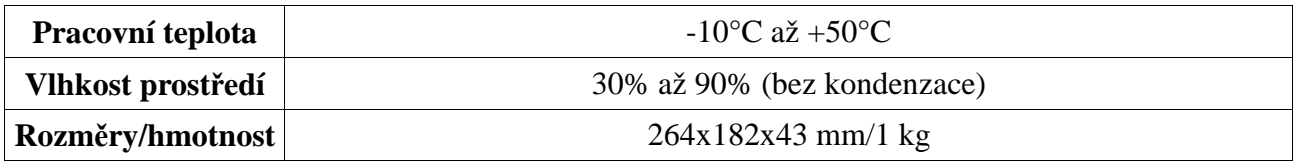

## **Optická síla**

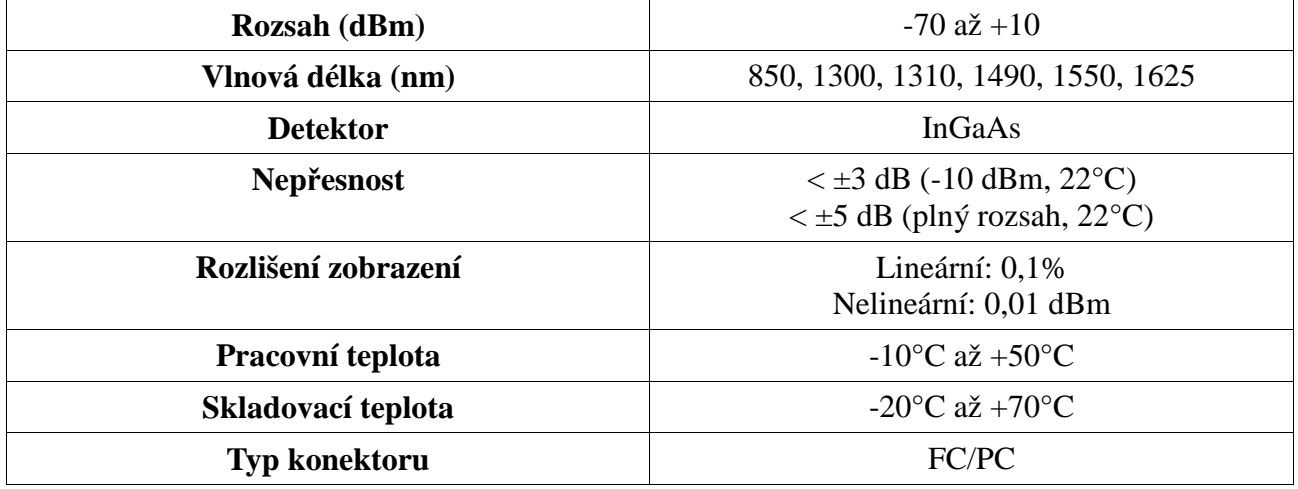

# **4.4 Lokátor vad kabelu**

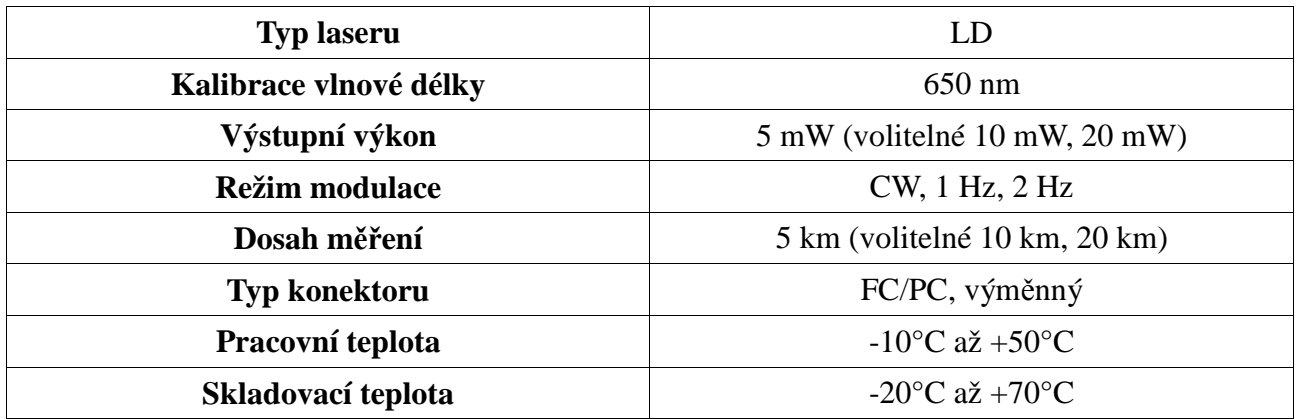

*Upozornění: Výše uvedená data jsou pouze orientační, nikoliv závazná. Parametry zařízení se mohou změnit bez předchozího upozornění.*